# In Webuntis mit dem mobilen Endgerät (Tablet / Smartphone) anmelden

Für die Anmeldung mit Office 365 auf dem mobilen Endgerät brauchen Sie 3 Dinge:

- 1. Ihre Microsoft Zugangsdaten (diese sollten Sie von der FES erhalten haben)
	- a. Diese benötigen Sie um sich per PC / Laptop bei webuntis anzumelden
- 2. Einen Laptop oder PC
	- a. Hiermit erzeugen Sie einen QR-Code den Sie im mobilen Endgerät einscannen können
- 3. Ihr mobiles Endgerät

Durch die Anmeldung mit QR-Code brauchen Sie sich keine extra Zugangsdaten für Webuntis merken, sondern können Sich direkt mit ihrem Office-365 Zugang anmelden. Folgen Sie dazu bitte die folgenden Schritte.

### Schritt 1: Bei Webuntis anmelden

Gehen Sie auf webuntis.com auf ihrem Laptop oder PC und suchen Sie nach "Freie Evangelische Schule". Die Ergebnisse sehen Sie während dem Tippen und können die richtige FES auswählen:

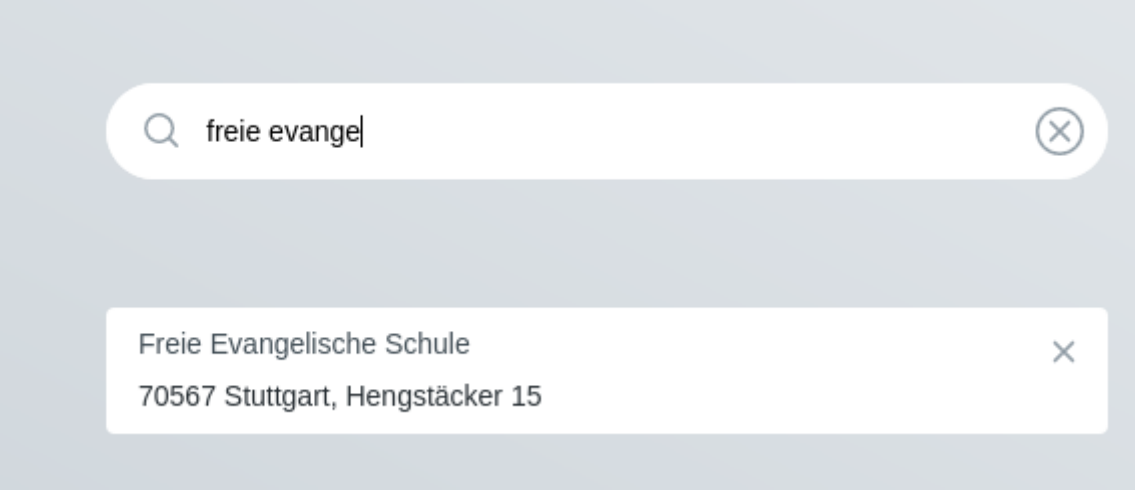

#### Nun klicken Sie auf Office 365 Anmeldung:

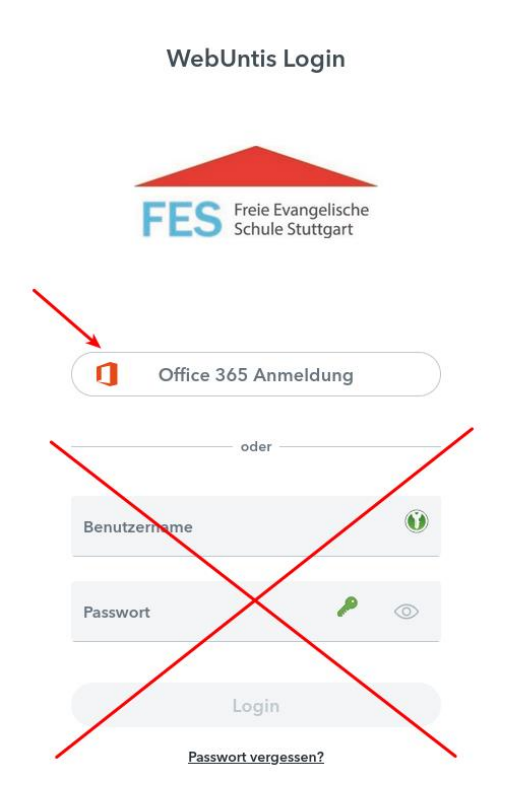

Falls Sie nicht angemeldet sind, werden Sie zur Microsoft Anmeldung weitergeleitet. Sollten Sie das Passwort nicht haben wenden Sie sich bitte an die FES IT.

### Schritt 2: QR-Code anzeigen auf webuntis.com

Nachdem Sie sich angemeldet haben, gehen Sie zum "Freigaben"-Bereich in ihren Webuntis-Einstellungen, um Ihren QR-Code zur Anmeldung anzuzeigen:

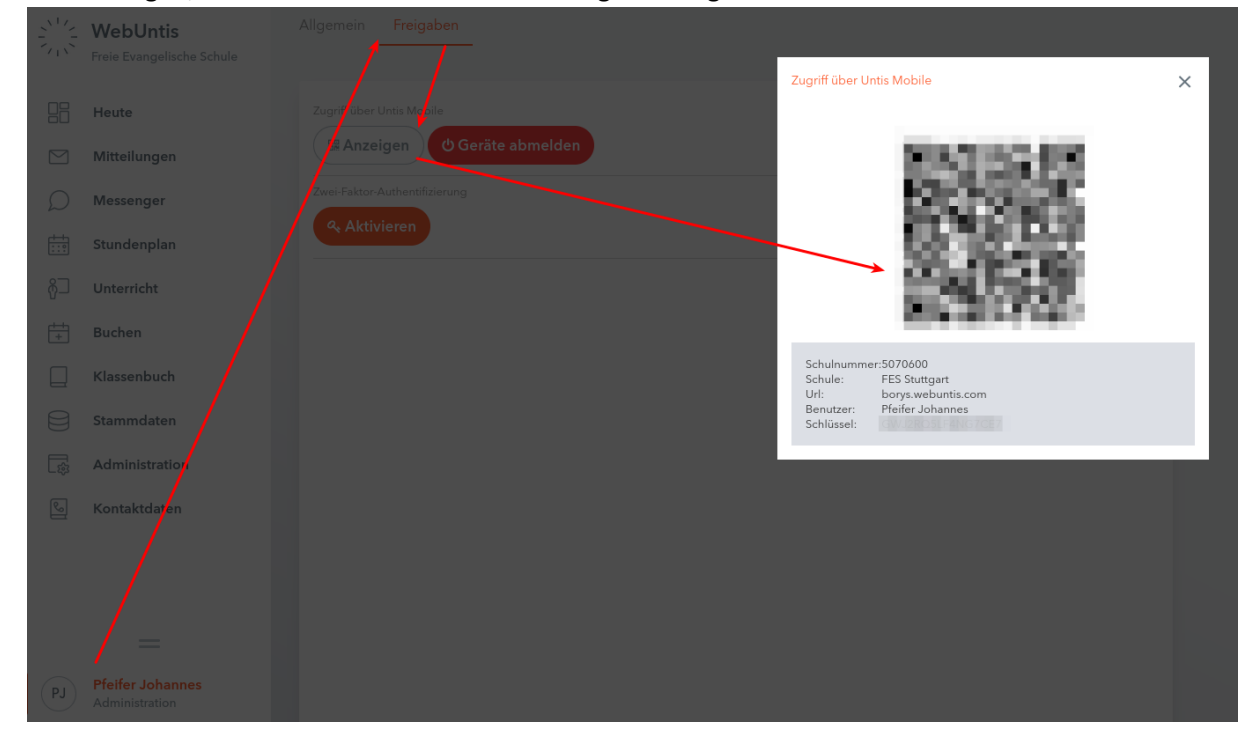

## Schritt 3: Auf Endgerät mit QR-Code anmelden

Nun gehen Sie zu ihrem Smartphone oder Tablet und drücken auf "Anmeldung" und dann auf "Anmeldung mit QR-Code". Nun scannen Sie den QR Code mit ihrer Kamera ein und drücken auf "Anmelden".

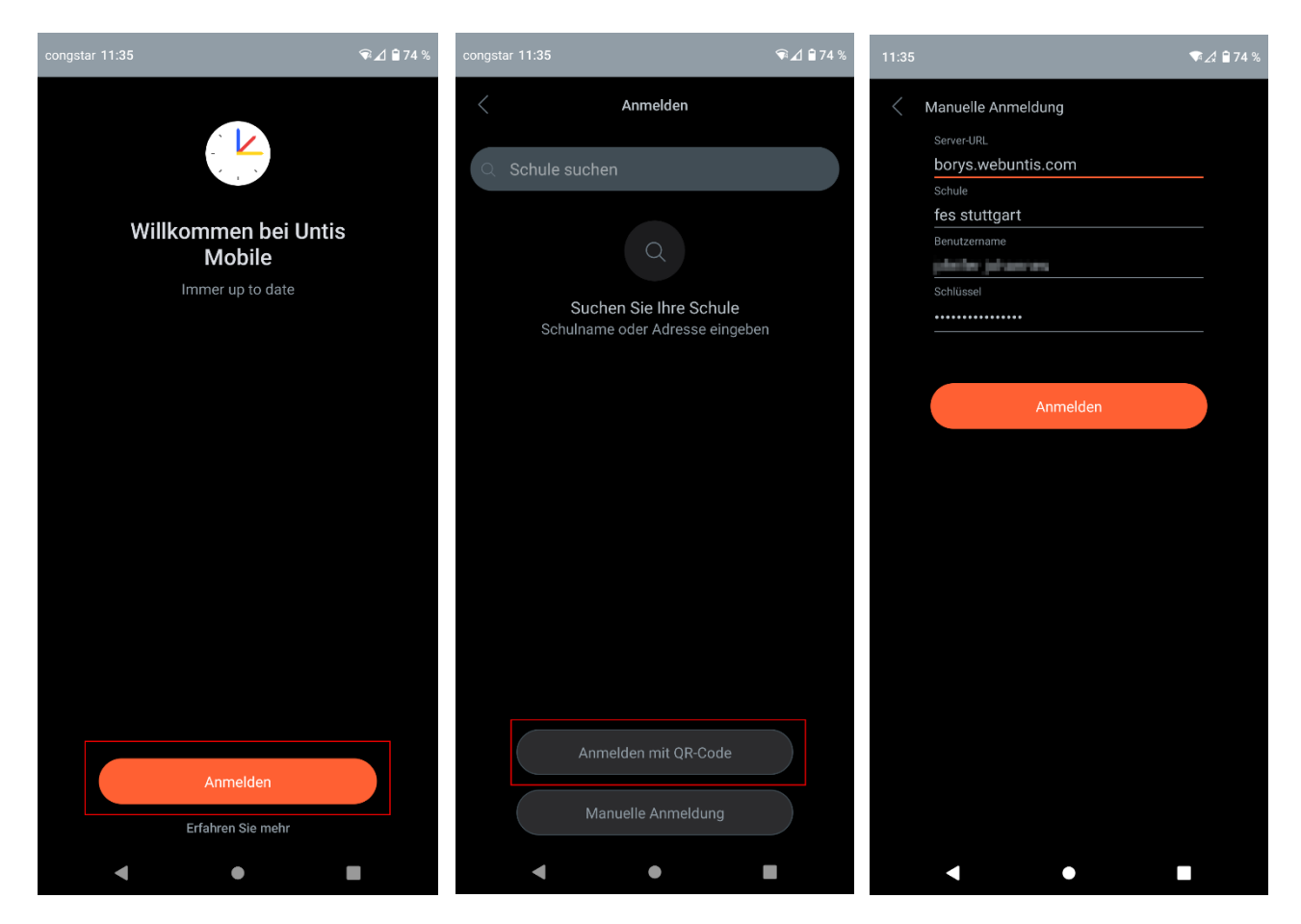

## (Optionaler Schritt: Mehrere Profile einrichten)

Sollten Sie auf ihrem Mobilgerät mehrere Profile einrichten (z.B. für mehrere Kinder), dann gehen Sie bitte unten rechts auf "Profil", danach oben auf ihr Profil und dann auf "Profil hinzufügen":

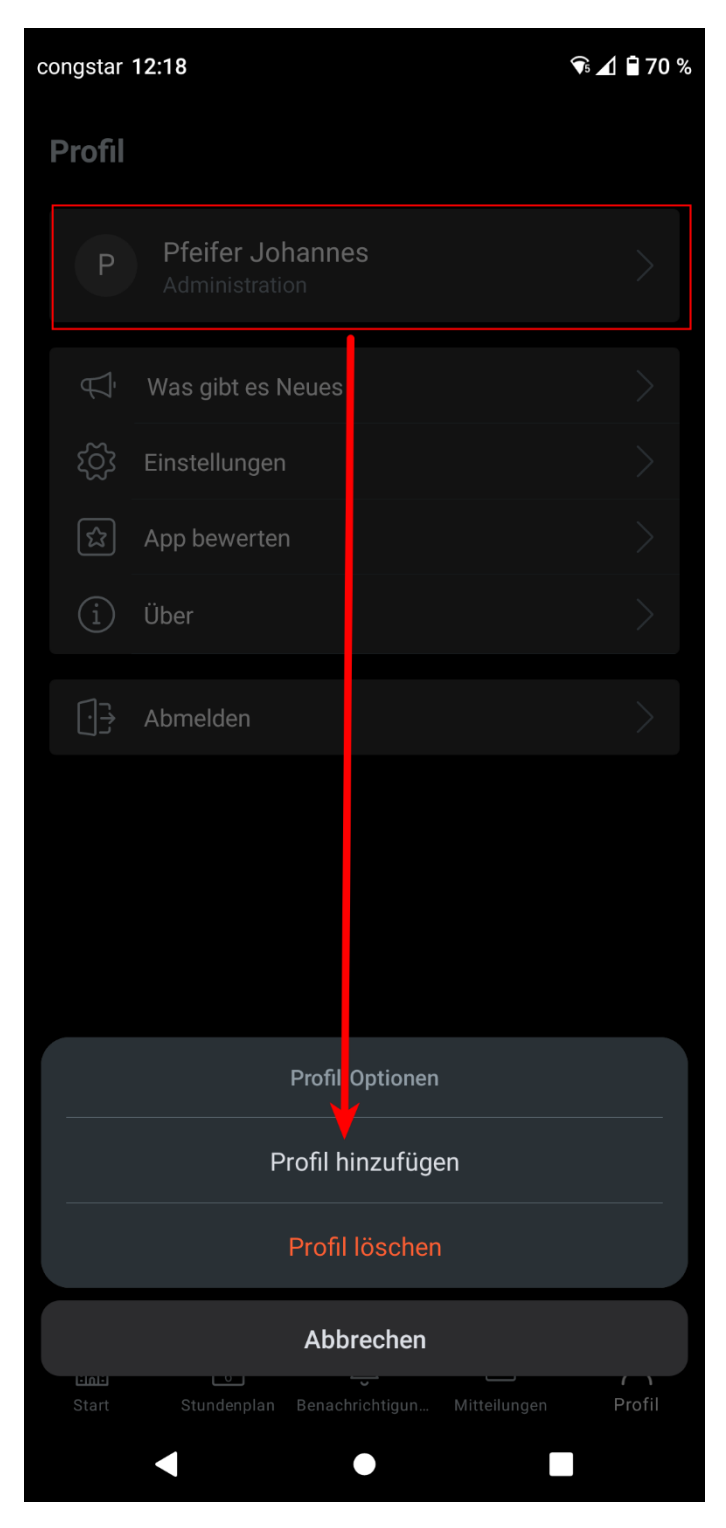